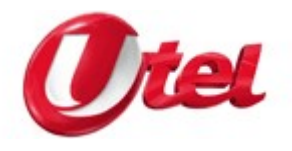

## **Инструкция по настройке интернет-соединения через ADSL модем**

1. Открываем папку «Сетевые подключения». В зависимости от вида меню для этого необходимо нажать «Пуск»-«Подключение»-«Отобразить все подключения», либо «Пуск»-«Настройка»-«Сетевые подключения»

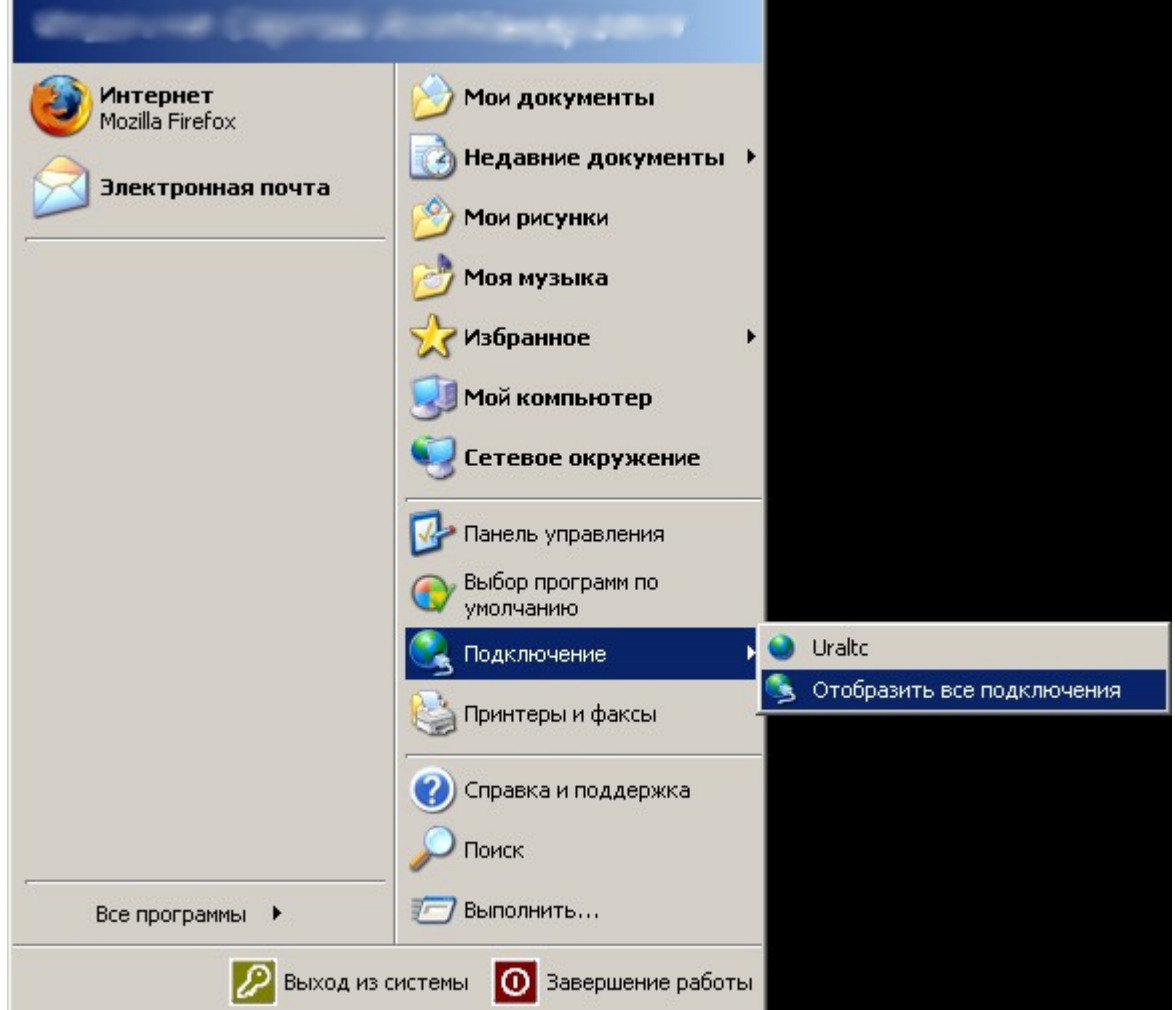

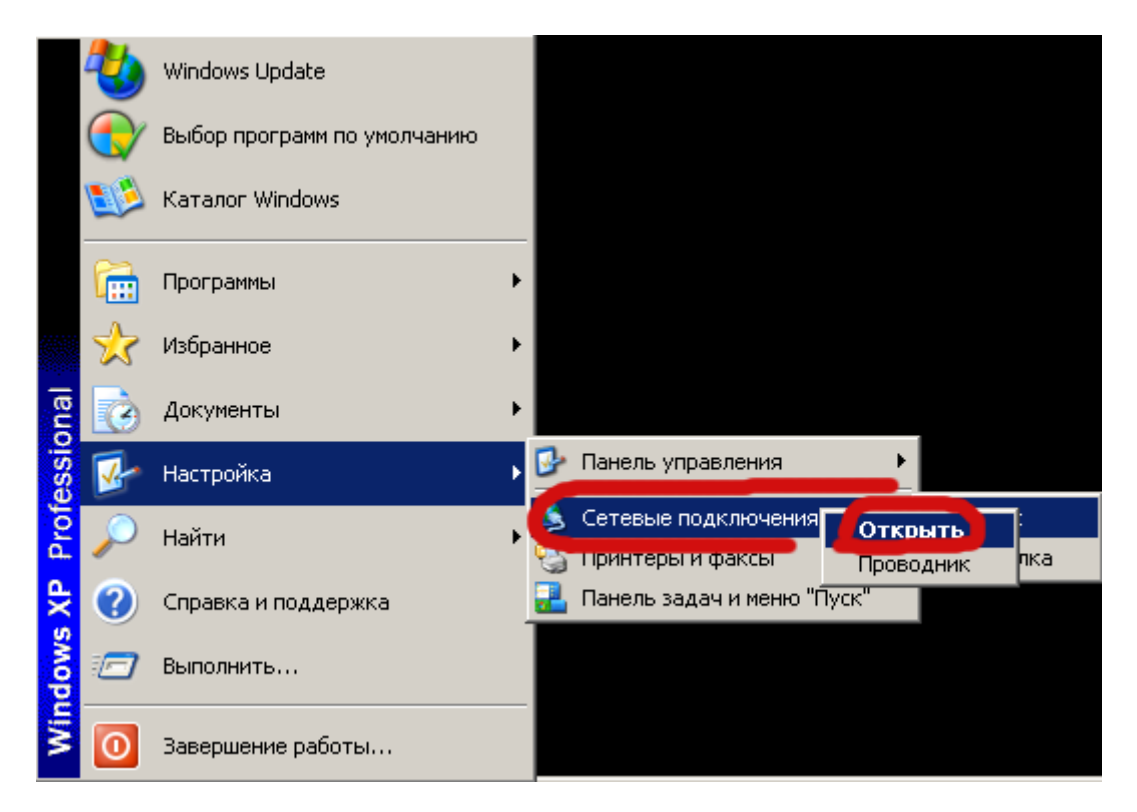

Если меню «Сетевые подключения» разворачиваются, используйте правую кнопку мыши и пункт «Открыть» в появившемся меню

2. Проверяем, что «Подключение по локальной сети» находится во включенном состоянии, после чего запускаем «Создание нового подключения».

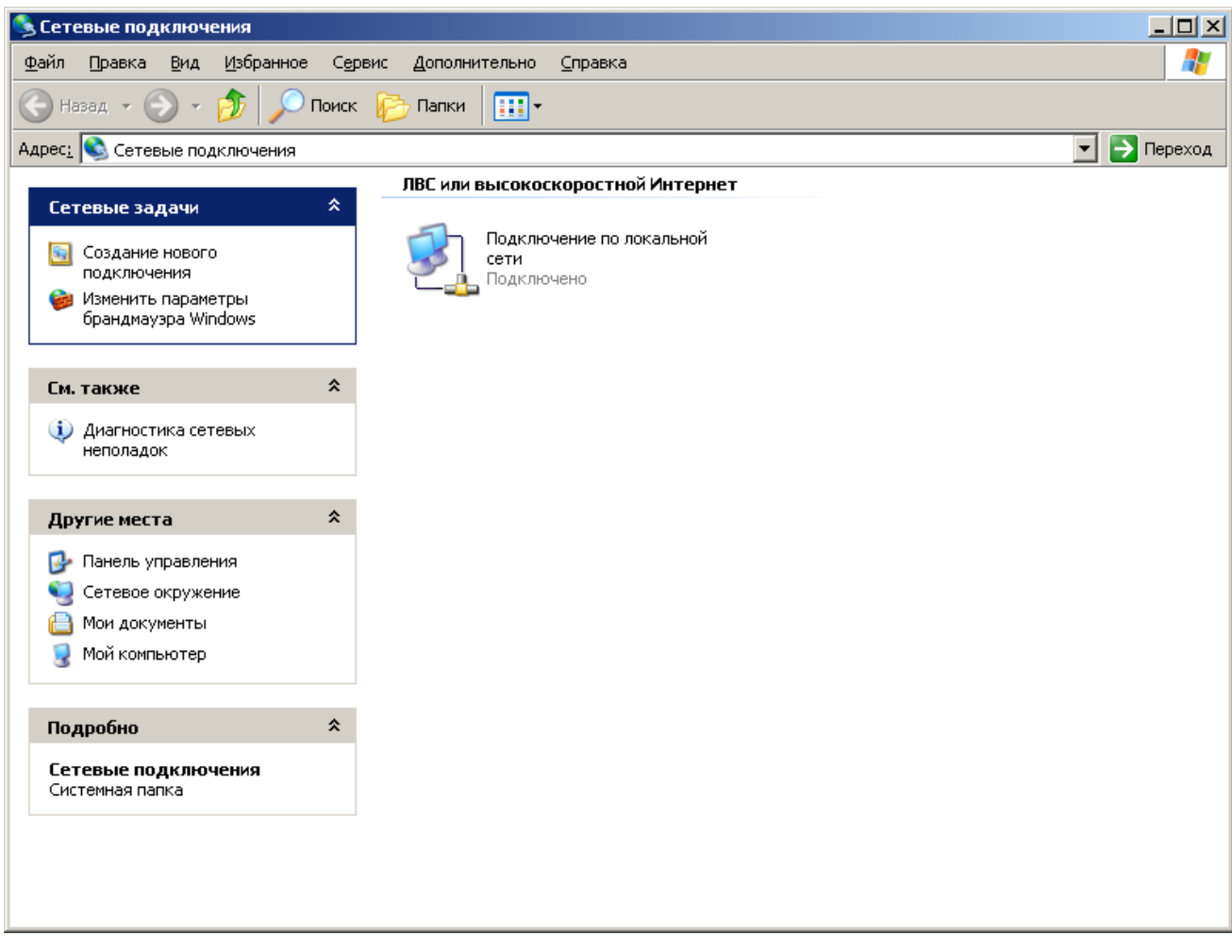

3. Выполняем пошагово инструкции «Мастера новых подключений»

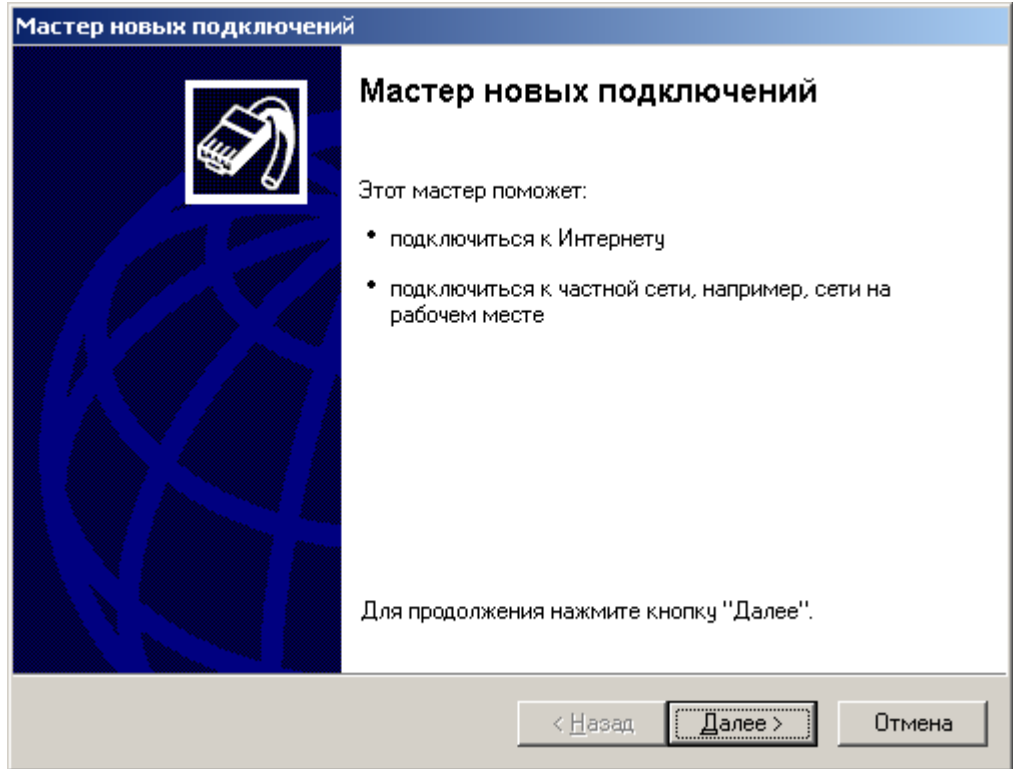

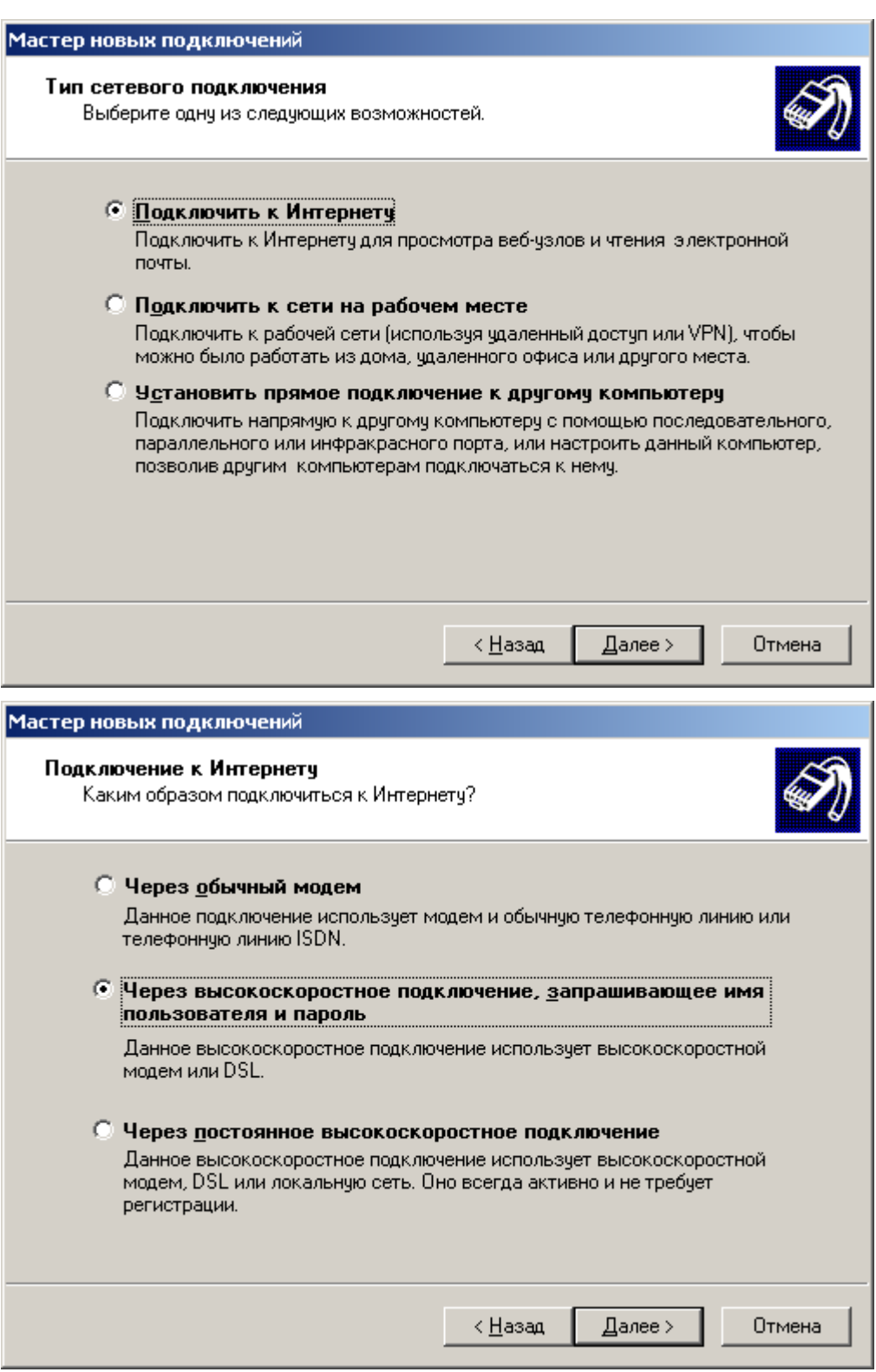

Имя поставщика услуг можно указать любое. Подключение именно с таким именем появится в «Сетевых подключениях» по окончании настройки.

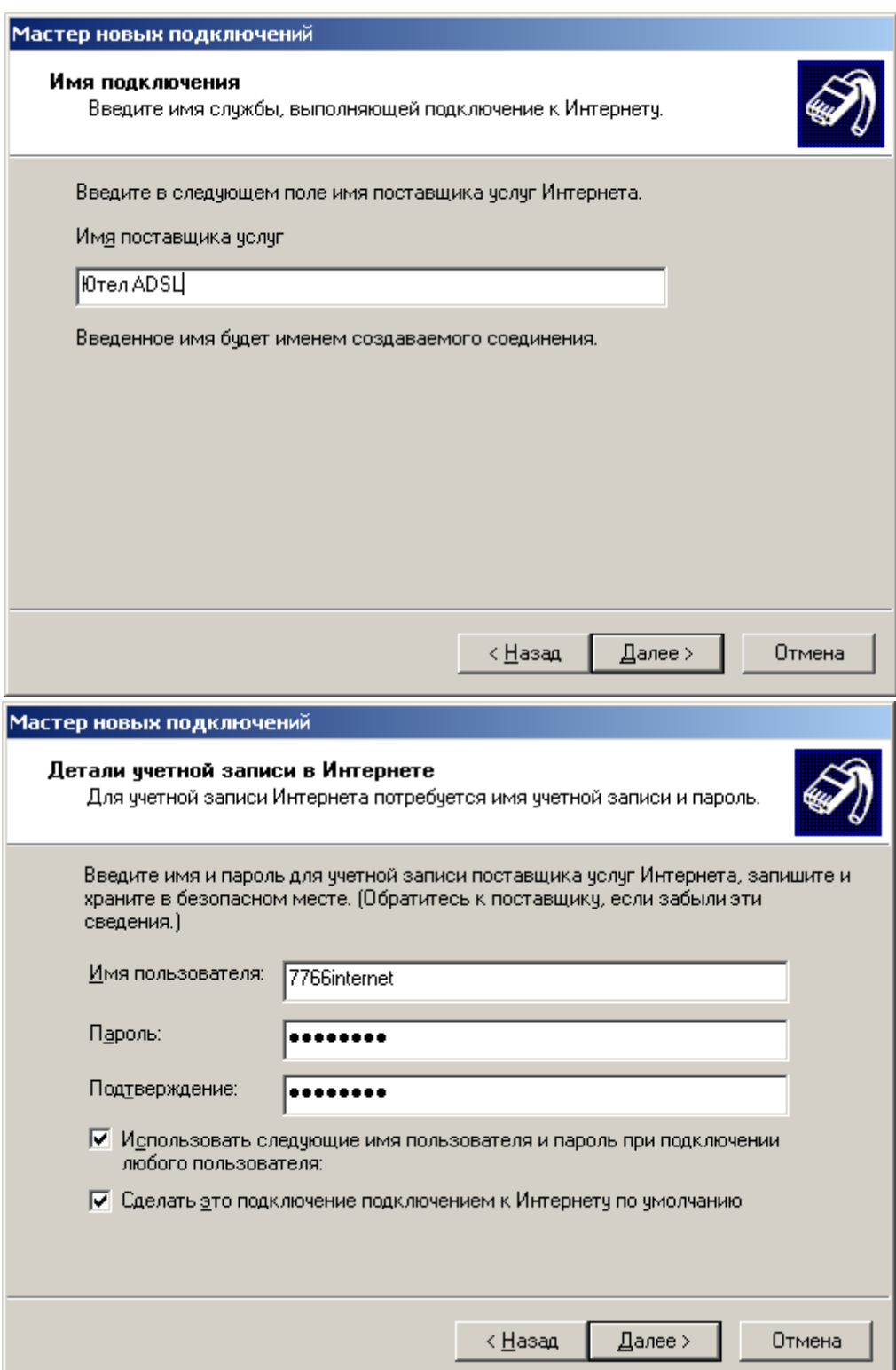

Для проверки корректности соединения можно использовать тестовые «Имя пользователя» и «пароль»:

Имя пользователя: 7766internet

Пароль: internet

Используя эти имя пользователя и пароль вы можете получить доступ только к сайтам ОАО «Уралсвязьинформ»-Ютел [\(http://www.ekt.usi.ru/](http://www.ekt.usi.ru/) [http://www.ekt.u-tel.ru/\)](http://www.ekt.u-tel.ru/), форуму независимого клуба пользователей «Домашний интернет» [\(http://club.2-u.ru/\)](http://club.2-u.ru/), а также к личному кабинету: <https://cabinet.u-tel.ru/>(просмотр состояния личного счёта и другое).

Для полноценного доступа в сеть интернет в качестве «Имя

пользователя» и «Пароля» нужно использовать данные из конверта, полученного в компании Ютел при подключении (можно будет ввести в дальнейшем при подключении).

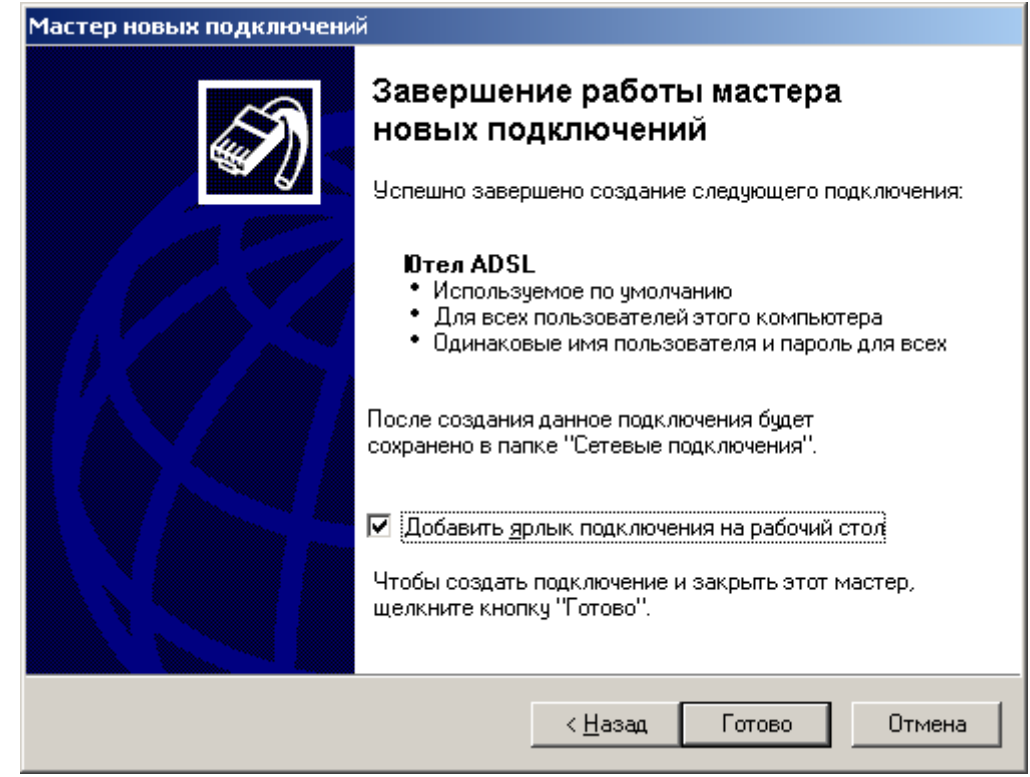

На последнем шаге можете указать, что желаете создать ярлык на рабочем столе. Если ярлык не нужен, отметку можно не ставить.

После нажатия кнопки «Готово» в «Сетевых подключениях» должно появиться новое соединение.

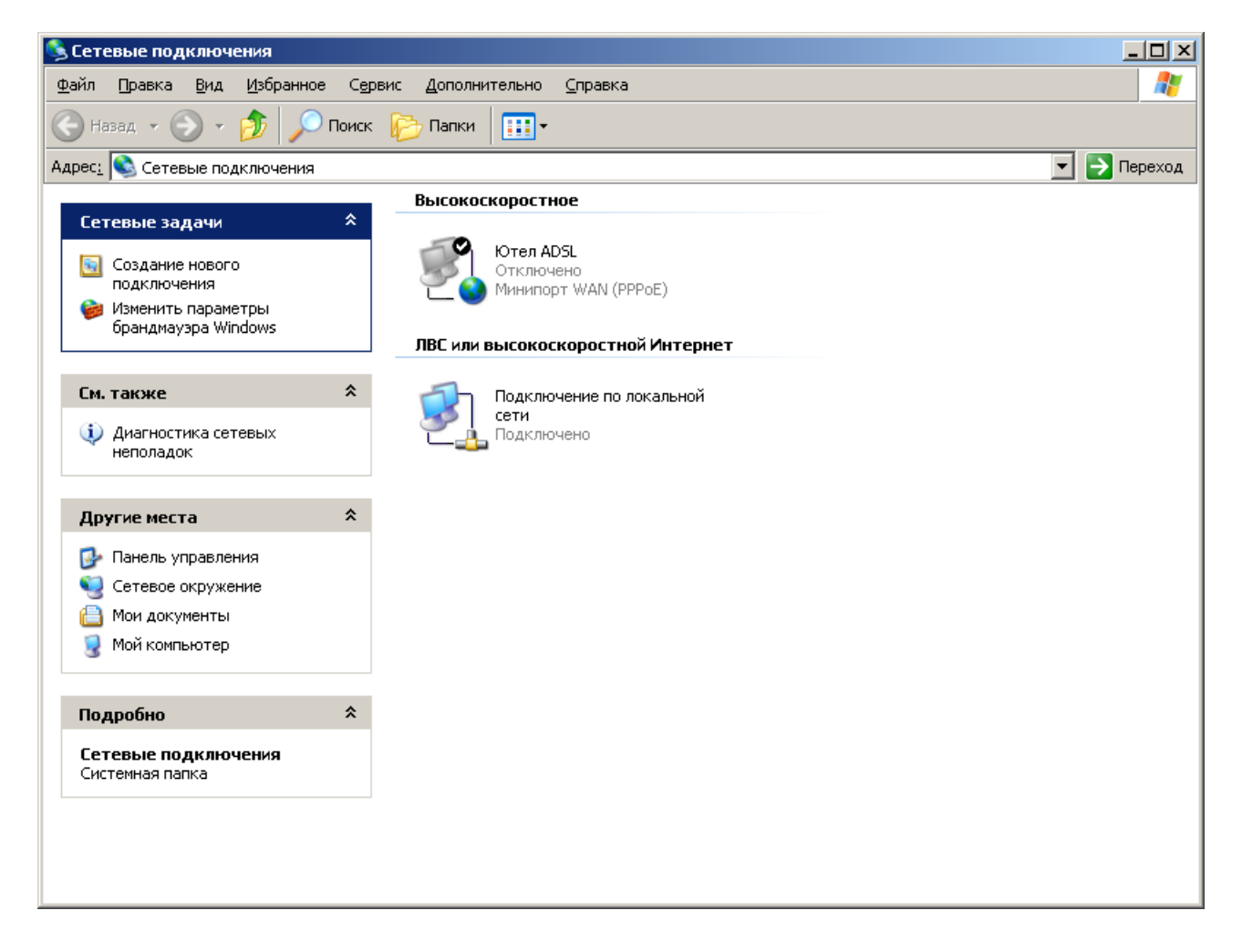

При запуске созданного подключения «Ютел ADSL» на экране будет отображено окно:

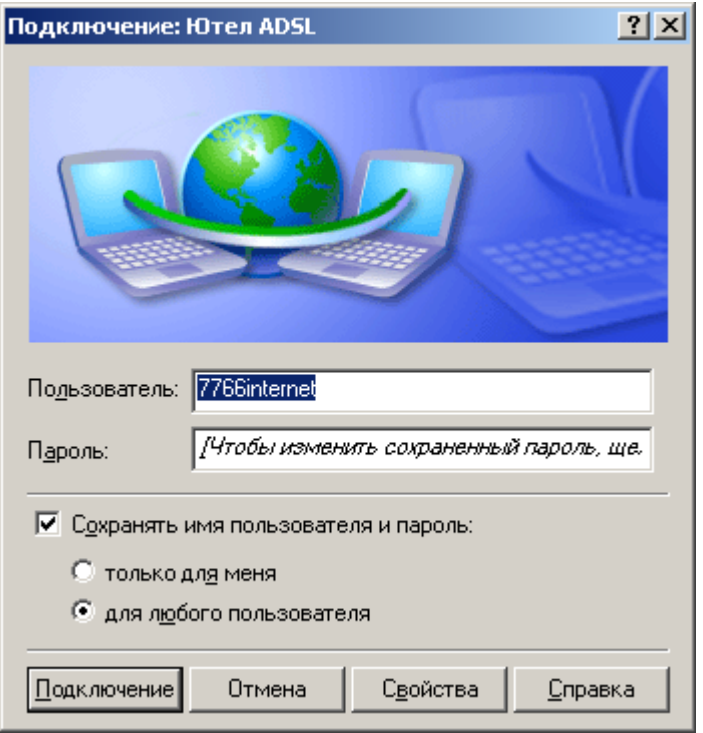

Если «пользователь» и «пароль» указаны верно, можете осуществить подключение.

По вопросам настройки соединения можно обращаться по телефону: (34360) 3-12-34